# **CF-AX2A, CF-AX2B, CF-AX2R, CF-AX2S, CF-AX2T シリーズ CF-AX2L, CF-AX2M, CF-AX2P, CF-AX2Q シリーズ CF-SX2C, CF-SX2D, CF-SX2A, CF-SX2B, CF-SX2S シリーズ CF-SX2L, CF-SX2M, CF-SX2Q シリーズ CF-NX2C, CF-NX2A, CF-NX2B, CF-NX2L, CF-NX2M シリーズ (Windows 8.1 (64bit) / Windows 8.1 (64bit)) スマートアーチ V4.01L13 インストール⼿順書**

2014/1/21

本書では、上記機種にスマートアーチ V4.01L13をインストールする手順について説明します。

**【ご注意】** 

・ **インストールプログラムを実⾏する際は、必ず「コンピューターの管理者」の権限のユーザー でログオンしてください。(ユーザーの簡易切り替え機能を使わずにコンピューターの管理者 の権限でログオンして操作してください。)** 

**【お願い】** 

**インストールを⾏う際には、以下の事項をお守りください。**

- ・ **AC アダプター、および充分に充電されたバッテリーパックを接続しておいてください。**
- ・ **USB 機器、PC カード等の周辺機器はすべて外してください。**
- ・ **インストールプログラム以外のアプリケーションソフトはすべて終了してください。**

**【⽅法】** 

スマートアーチのインストールは下記の流れで行います。

- 1. インストールプログラムのダウンロードと展開
- 2. ソフトウェアのインストール

#### **1. インストールプログラムのダウンロードと展開**

スマートアーチをインストールするためには、まずダウンロードページに掲載されているプログラムをダウン ロードした後、対象機種の Windows 上で実行し、展開先フォルダーにファイルを展開します。

掲載されているプログラム:

pcnctsp\_v401l13.exe

(1) ダウンロードしたプログラムをダブルクリックして実⾏します。

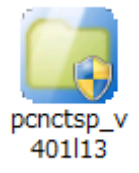

- (2) 「ユーザーアカウント制御」の画面が表示された場合は、「はい」をクリックします。
- (3) 使用許諾契約の画面が表示されますので、内容をよくお読みいただき、「はい」をクリックしてく ださい。

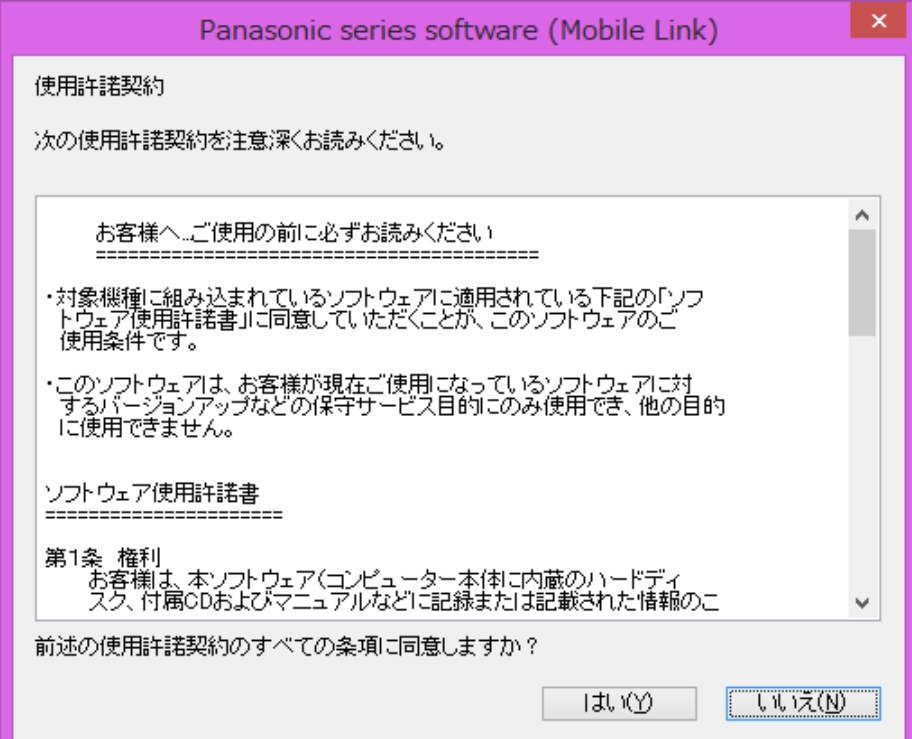

(4) 展開先フォルダーを設定する画面が表示されます。展開先フォルダーは、プログラムが自動的 に作成しますので、特に変更する必要はありません。(変更する場合は、必ず、本体のハー ドディスク上のフォルダーを指定してください。展開先フォルダーは標準では 「c:¥util2¥pcnctsp\_v401l13」が設定されています。)

「OK」をクリックしてください。

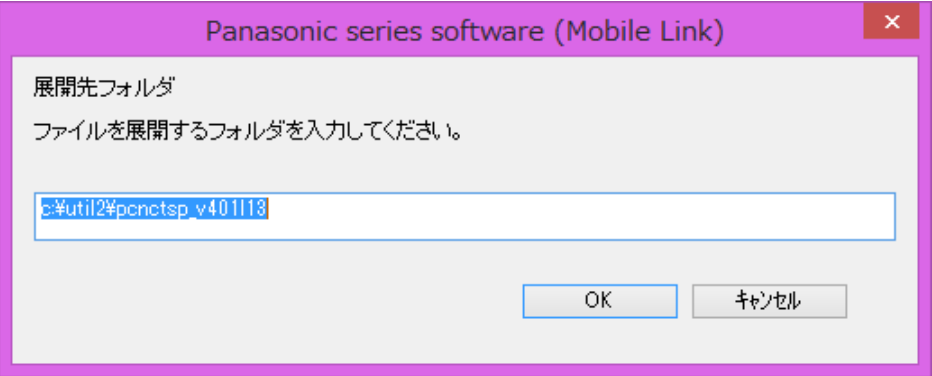

(5) しばらくすると展開が完了して、展開先フォルダーが開きます。

## **2. ソフトウェアのインストール**

以下の⼿順にしたがって、スマートアーチをインストールしてください。

- (1) 【1. インストールプログラムのダウンロードと展開】で展開されたフォルダー(標準では c:¥util2¥pcnctsp\_v401l13)内の setup(拡張子付きでファイル名表示の場合は setup.exe)をダブルクリックします。setup という名前が 2 つ以上ある場合は、[種類]に[アプリ ケーション]と表⽰されているファイルをダブルクリックしてください。
- (2) 「ユーザーアカウント制御」の画面が表示された場合は、[はい]をクリックします。
- (3) 「スマートアーチ セットアップへようこそ」画⾯で「次へ」をクリックします。

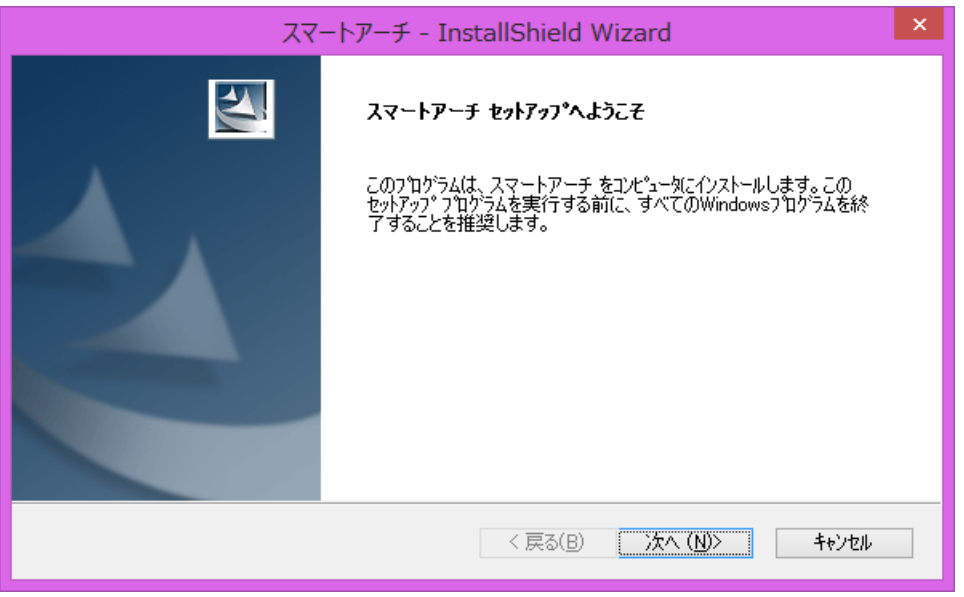

(4) 「インストール準備の完了」画面が表示されたら、「インストール」をクリックします。

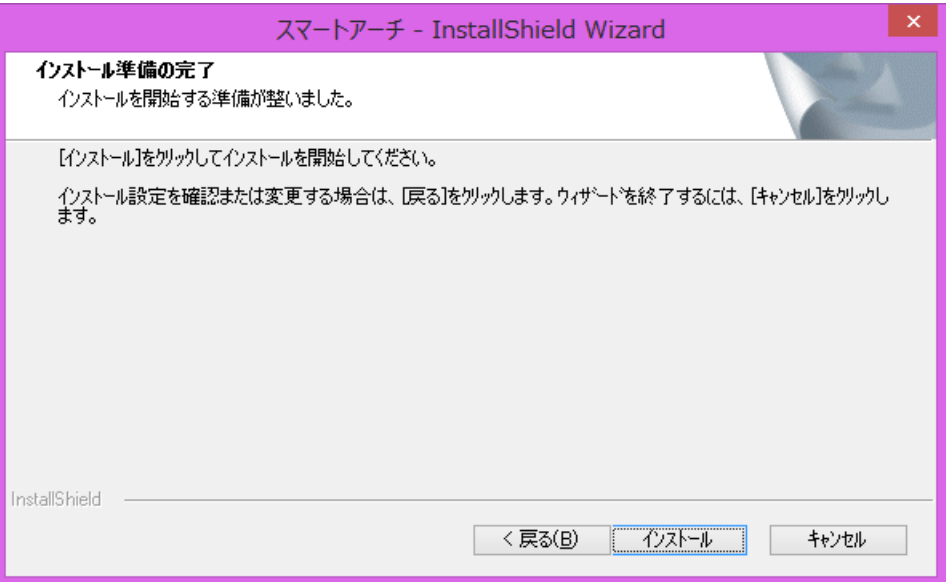

(5) 「InstallShield Wizard の完了」画⾯が表⽰されたら、「完了」をクリックします。

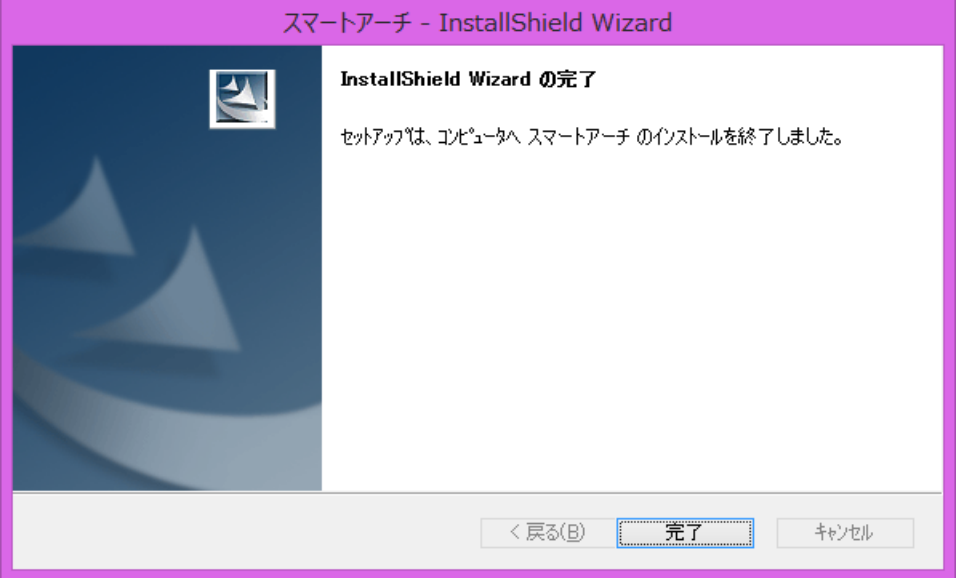

## スマートアーチのインストールは以上で完了です。

#### **スマートアーチの起動⽅法**

次の⼿順でスマートアーチを起動し、スマートフォン連携のセットアップを⾏ってください。

#### **(Windows 8.1 の場合)**

- (1) 無線切り替えスイッチを「ON」にして、Wi-Fi と Bluetooth をオンの状態にします。
- (2) スタート画面の左下の下矢印をクリックします。
- (3) [Panasonic]の[スマートアーチ]をクリックします。

### **(Windows 8 の場合)**

- (1) 無線切り替えスイッチを「ON」にして、Wi-Fi と Bluetooth をオンの状態にします。
- (2) スタート画⾯の何もないところを右クリックして[すべてのアプリ]をクリックします。
- (3) [Panasonic]の[スマートアーチ]をクリックします。

#### **スマートアーチの使い⽅**

電⼦マニュアルをご覧ください。

- (1) デスクトップ画面右下の通知領域の 2 をクリックし、 2 (スマートアーチ)をクリックします。
- (2) 「ヘルプ(H)」をクリックします。
- (3) 「スマートアーチについて」の電子マニュアルが表示されます。